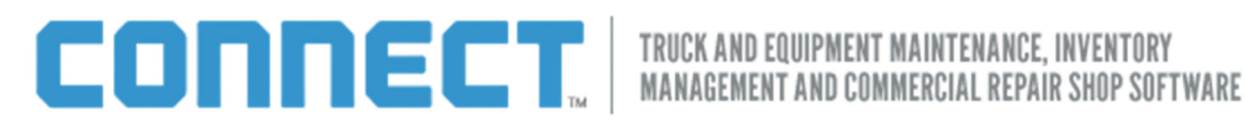

## How to Set Up your NEW Hardware with your Computer

- 1. Scanners are **PLUG & PLAY**
- 2. Printer PLUG and Follow the instructions on the Screen. After finalizing this process; please continue with the steps below to **LINK** the new Printer with the Connect System.

## Downloading the Print Server

- 1. First determine what web browser you are using. We recommend using primarily Internet Explorer. Other browser options are Google Chrome, Firefox.
- 2. Click this link http://connect.perfitcomputer.com/files/EMDECSPrintServer.exe
- 3. If you are using Internet Explorer, you will be asked if you want to run or save the file. Select Run, and then skip to the section "Installing the Print Server".
- 4. If you are using Firefox:
	- a. You will be asked would like to save the file. Select **Save**.
	- b. Type *Ctrl-J* on the keyboard.
	- c. Double-click the file shown named **EMDECSPrintServer.exe**
	- d. Firefox will display a warning dialog box. Click OK.
	- e. Skip to the section called "Installing the Print Server".
- 5. If you are using Chrome:
	- a. A downloading animation (an arrow) will appear for a moment in the lower left of your screen
	- b. In the lower left of your screen a button will appear labeled **EMDECSPrintServer.exe** will appear. Click it.
	- c. Skip to the section called "Installing the Print Server".

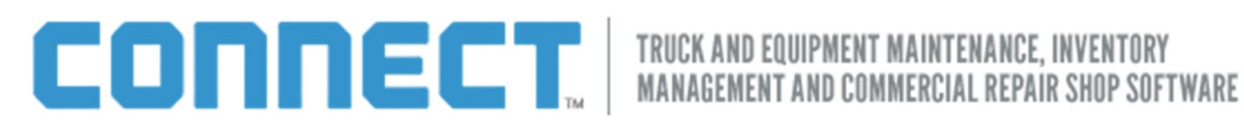

## Installing the Print Server

The EMDECS Print Server program must be installed once on any computer that will be using EMDECS to print labels. Once it has been installed once, it runs silently in the background anytime EMDECS is run, so you do not have to worry about it again once the installation program has been run.

Note: To install the EMDECS print server you must have administrator privileges on your computer; speak to whomever is in charge of the computers at your location if you do not. If you do not know whether or not you have administrator access, try to follow the steps below anyway—your computer will explicitly tell you during this process that it cannot continue as you do not have the correct privileges.

1. Once the print server has been downloaded (see above), you will be asked if it is OK for this program to make changes to your computer. Click Yes.

Optional Step: If you are using an older version of Windows, the computer may ask to install the .NET Framework. If a dialog box appears at this point referring to the Framework, accept the displayed license agreement and then wait while the Framework is installed. Please be patient, as it can take up to 20 minutes for this process to complete. The computer will then pick up again at Step 2, below.

- 2. The EMDECS Printer Server Setup Wizard will start. Click the Next button.
- 3. Do not make any changes on the next screen that is shown to you unless instructed to do so by an employee of PACCAR or Perfit. Click the **Next** button.
- 4. On the new screen that appears, click the **Next** button. The EMDECS Print Server program will be installed.
- 5. On the next screen that is shown, the computer should state that the EMDECS Print Server has been successfully installed. If it does not, stop following these steps and contact an IT professional.
- 6. Ensure that the Launch EMDECS Print Server checkbox is selected, and then click Close.
- 7. On the next screen, do not make any changes unless instructed to do so by an employee of PACCAR or Perfit. Click the OK button.
- 8. Test printing a label now. You should be able to print.